## **How to do settings for pole display or customer display in HDPOS smart?**

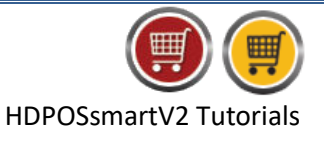

Pole display settings are needed only for the **VFD Pole Display Users**.

To do settings for pole display or customer display in HDPOS smart, follow the steps below.

1. Run **HDPOS smart**. From the main screen, click on **Set-Up** button.

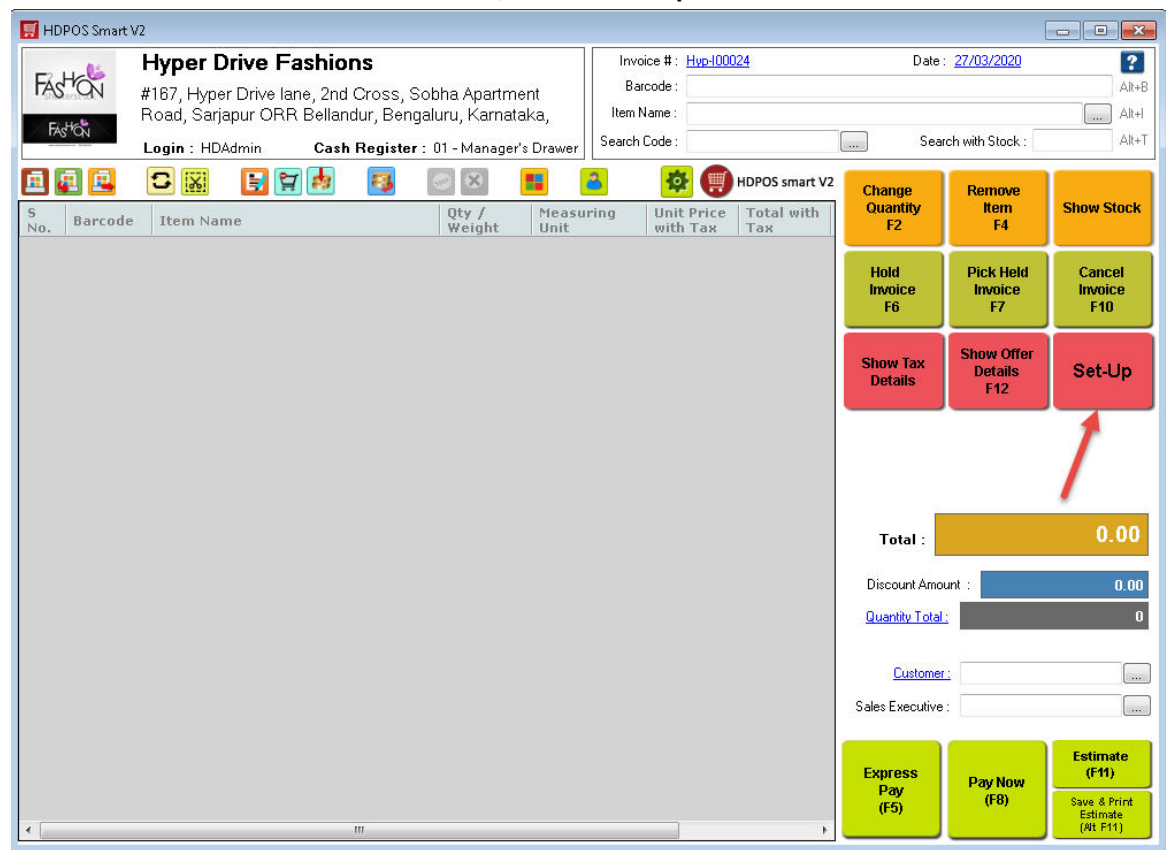

2. From the **Set-Up** screen, go to 4<sup>th</sup> page. Click on **Settings**.

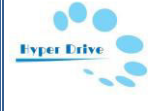

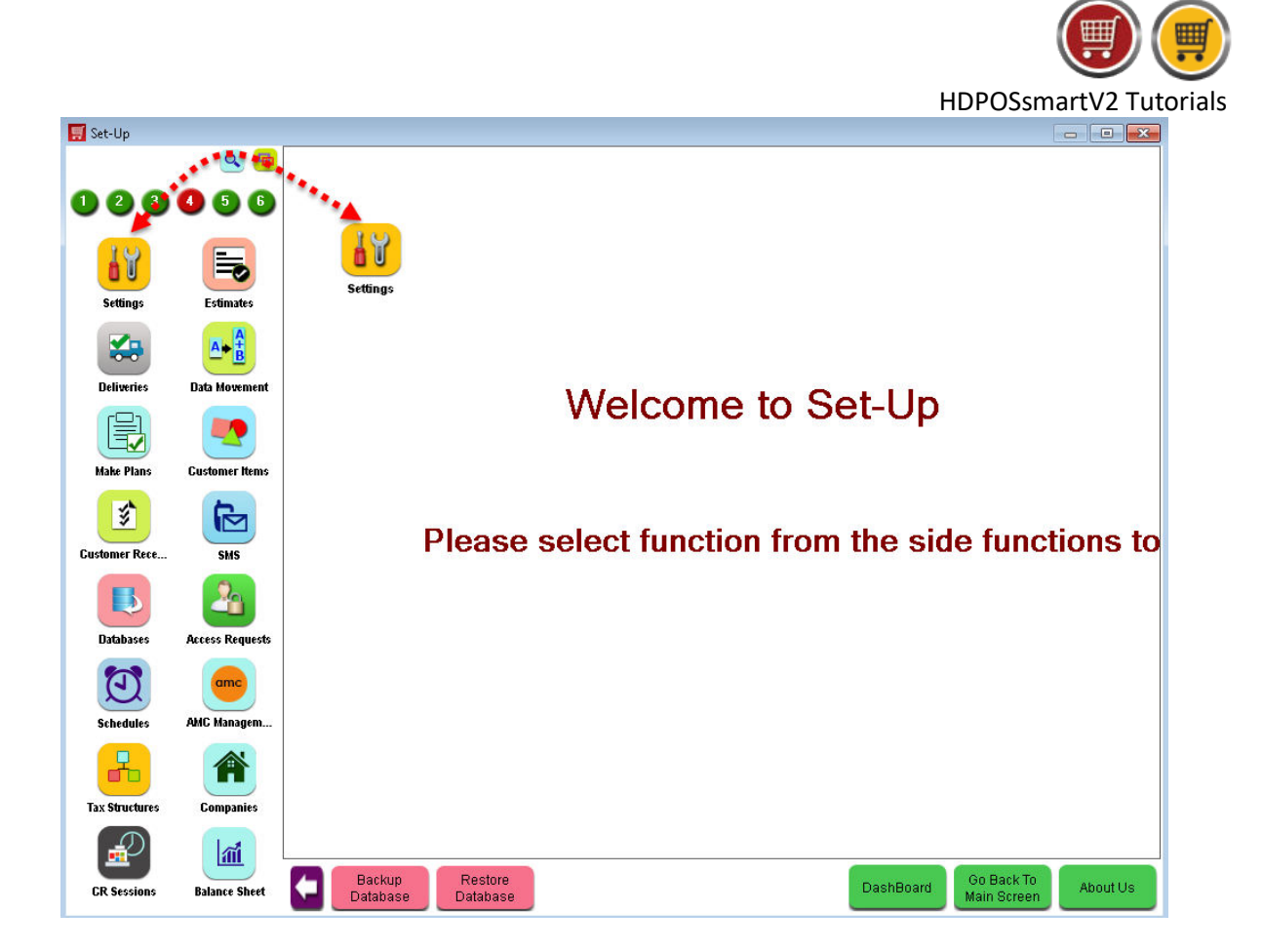

3. From **System Settings** screen, click on **Pole Display**.

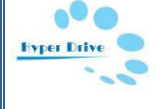

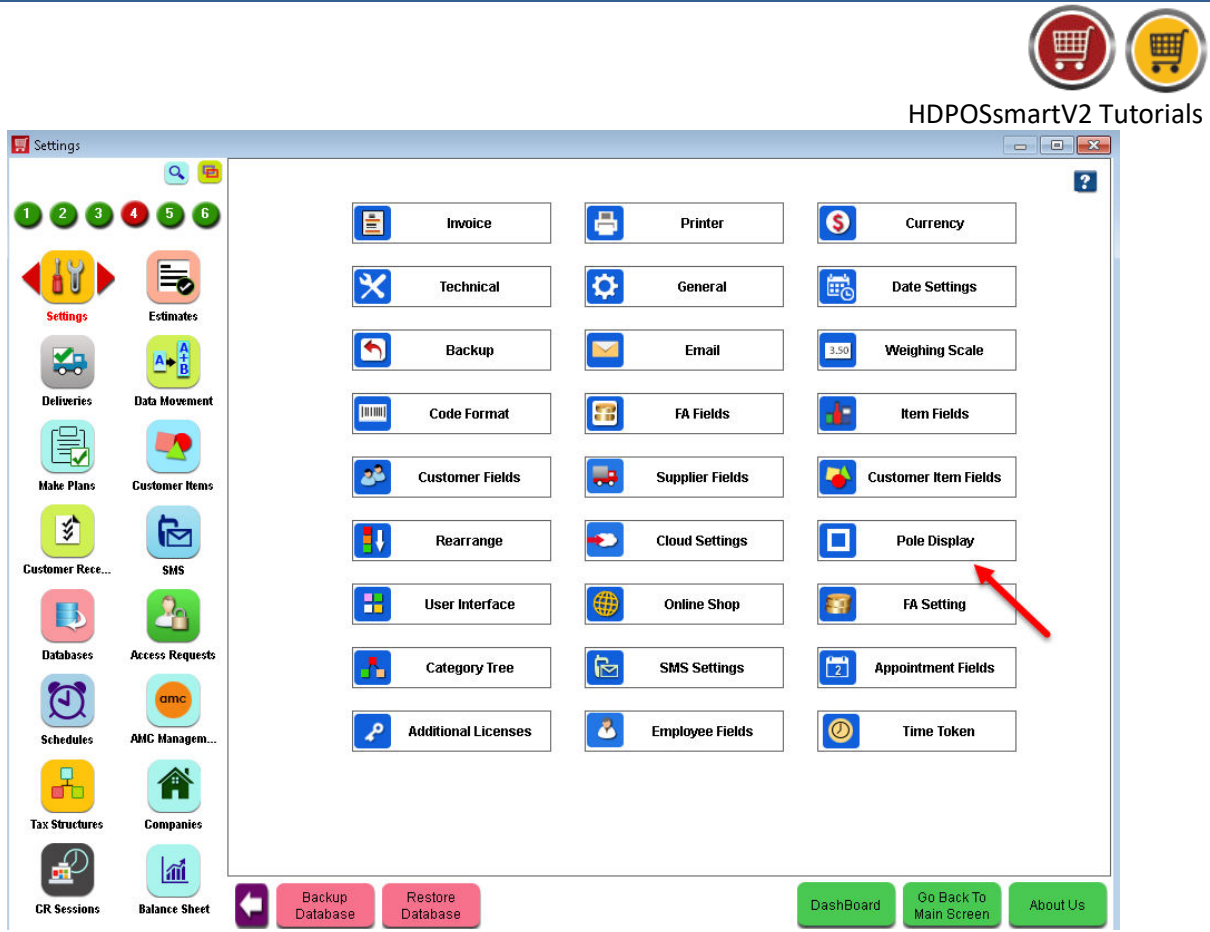

۰

4. You will see a screen of **Pole Display Setting** as shown below.

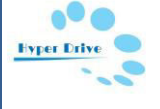

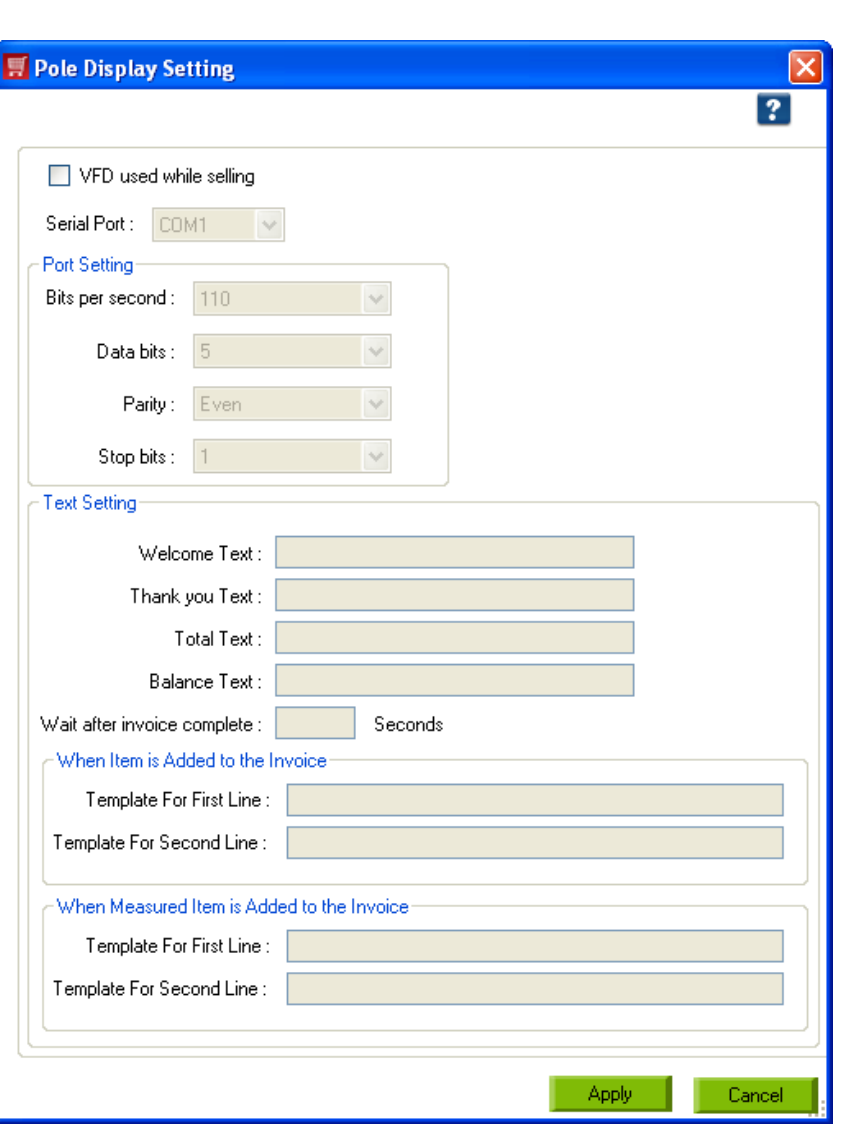

- Check the checkbox **'VFD used while selling'**. When this is checked all other settings of Pole Display are enabled.
- **Serial Port:** All serial ports in your computer are listed here. Select the port number in which the display devise is connected to the computer by clicking on the dropdown.
- **Port Settings:** Port settings can be left at the default values or can be changed as per Pole Display Device User Manual. By default , in HDPOS smart the values for all the fields of Port Settings are as follows:
	- o **Bits per Second:**9600
	- o **Data Bits:**8
	- o **Parity:** None
	- o **Stop Bits:** 1
- **Text Setting:** Here you can configure the messages that get displayed on the pole display.
	- o **Welcome Text:** Enter the welcome text here.
	- o **Thank you Text:** Enter the Thank you text here.

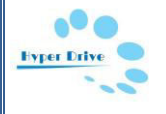

HDPOSsmartV2 Tutorials

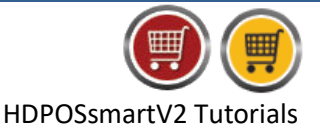

- o **Total Text:** Enter Total text here.
- o **Balance Text:** Enter the Balance text here which the cashier is supposed to return to the customer.

o **Wait after invoice complete:** Enter the **number of seconds** during which the text of **Total** will appear in pole display after completing the sales invoice. **E.**g. If the value for this field is 7, then the Total will appear on the pole display for 7

seconds. After that it will show welcome message for next invoice.

- o **When Item is added to the invoice:**
	- **Template for First Line:** 
		- By default item's name is displayed in the first line. To display item name keep the value of this field as **[Name]**.
		- If the name has more than 20 characters it would display only the last 20 characters of it.
		- If you want to display the first 20 letters of item's name change the field value as **[Name:Width=20]**.
	- **Template for Second Line:** 
		- By default item's price is displayed in the second line. To display item's price, keep the value of this field as **[Price:FormatString=SysCurrency].**
		- In case of item with discount, it will show the price of the item after discount.
- o **When measured item is added to the invoice:** When you add any measured item to the sales invoice, then the following settings are used to display text on pole display device.
	- **Template for First Line:** 
		- By default item's name is displayed in the first line. To display item name keep the value of this field as **[Name]**.
		- If the name has more than 20 characters it would display only the last 20 characters of it.
		- If you want to display the first 20 letters of item's name change the field value as **[Name:Width=20]**.
	- **Template for Second Line:**
		- By default item's price is displayed in the second line. To display item's price, keep the value of this field as **[TotalAmount:FormatString=SysCurrency] ([Price:FormatString=SysCurrency] / [MeasuringUnit])**
		- In case of item with discount, it will show the price of the item after discount.
- **5.** When all settings are done, then the Pole Display screen looks like as given below. Click on **Apply**.

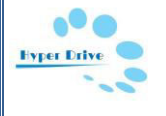

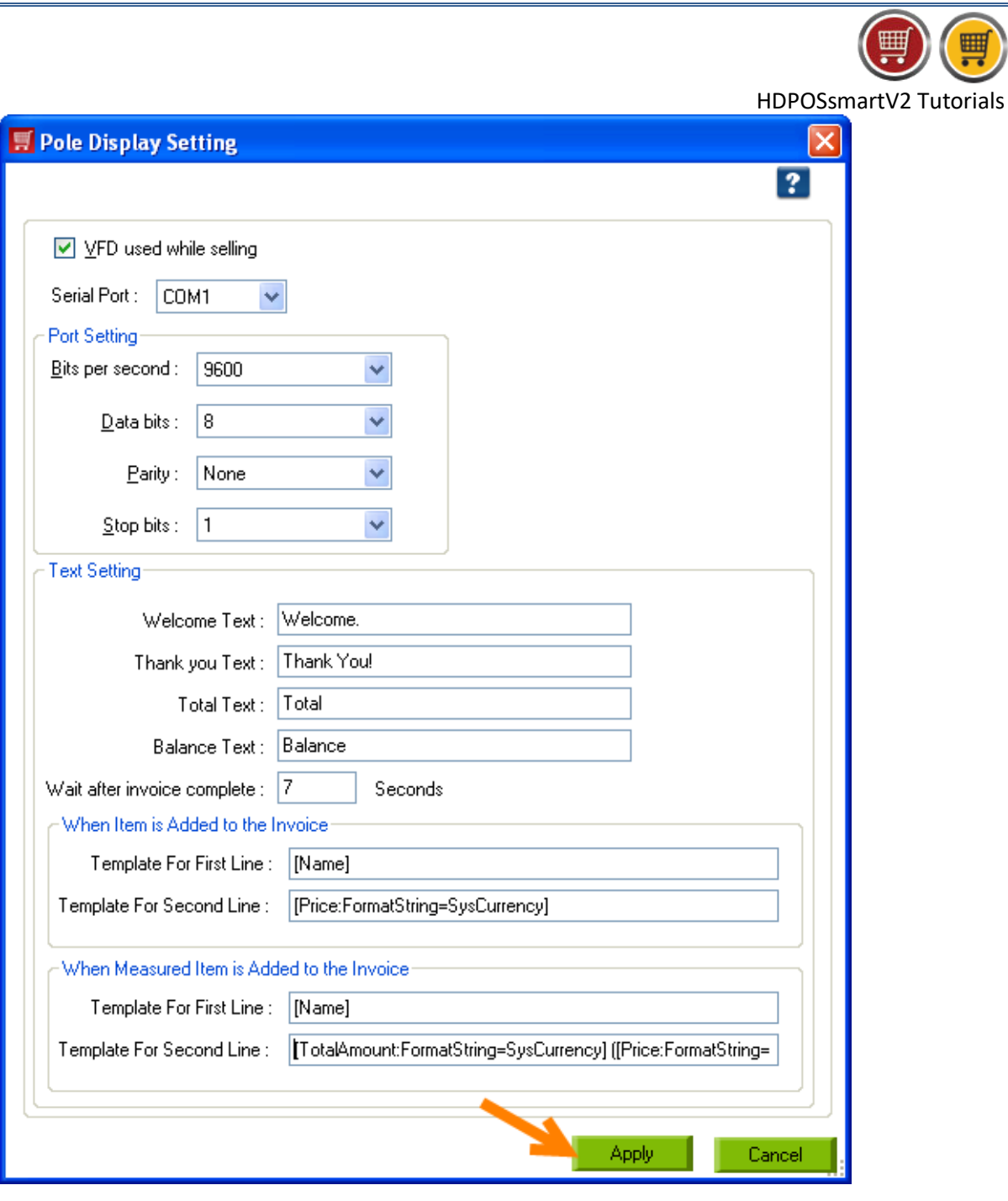

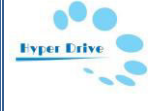